## HB Ritari leiðbeiningar

#### Install

Keyrið install fælinn sem fylgir hér með.

#### Login

Þið getið loggað ykkur inn á ykkar username og password. Hvert lið verður svo með sitt login. Kerfið man síðasta login sem er notað.

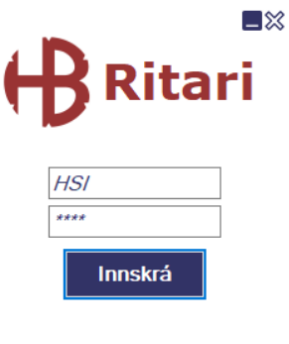

#### Búa til leik

Til að stofna leik í kerfinu er valið "Búa til leik".

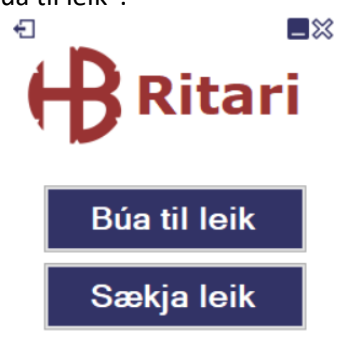

Þegar leikur er búinn til þarf að velja Kyn, mót og keppni. Valið í flokk hefur svo áhrif á hvaða deildir er hægt að velja út frá strúktúr HSÍ.

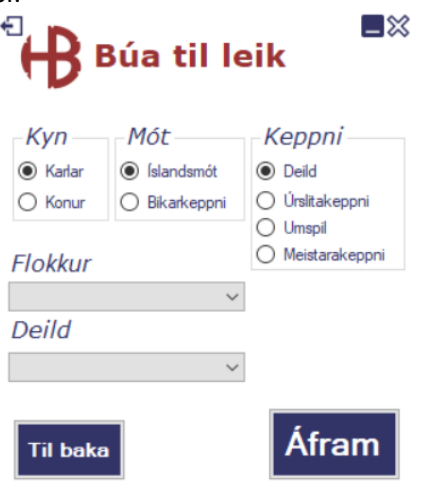

Þegar það hefur verið valið sækir kerfið þá leiki sem eru "opnir" úr mótakerfinu út frá því móta númeri sem fyrri valmynd gefur (út frá öllum valmöguleikum).

Lína fyrir leikinn er valin (ýtt á reitinn vinstra megin til að velja línu) og svo "Áfram".

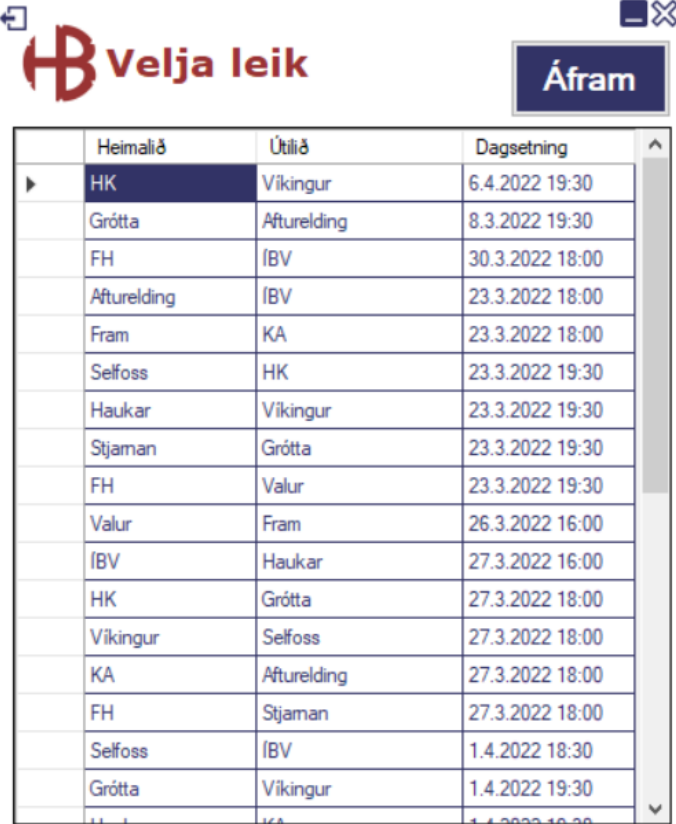

Þá kemur uppstilling á leikskýrslu. 14 til 16 leikmenn eftir því hvaða flokkur/deild er valinn. Leikmenn og starfsmenn eru skráðir inn með kennitölum fyrir alla flokka nema meistaraflokk þar sem fellilistinn byggist á samningum (æfingarleikir undanskyldir og nota kt.)

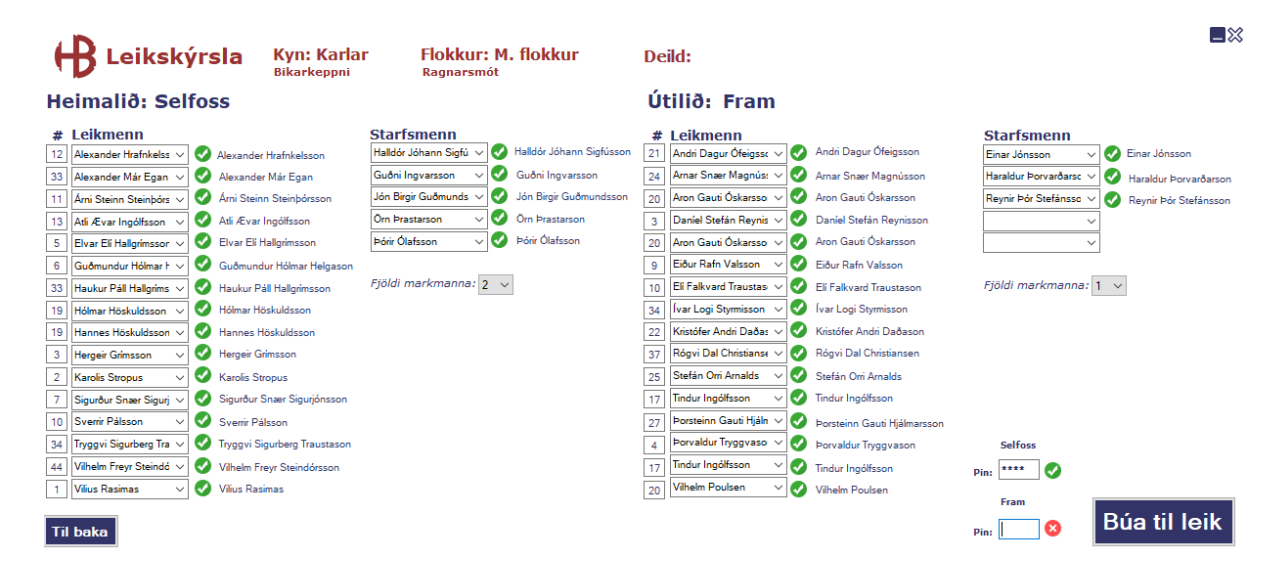

Til að samþykkja leikskýrslu þurfa bæði lið að slá inn PIN númerið sitt.

Ef kennitala er ekki til í grunni HSÍ þá kemur upp valmöguleiki á að stofna leikmanninn í kerfinu. Kerfið mitt heldur sem sagt ekki utan um kennitölur heldur HSÍ ID-in.

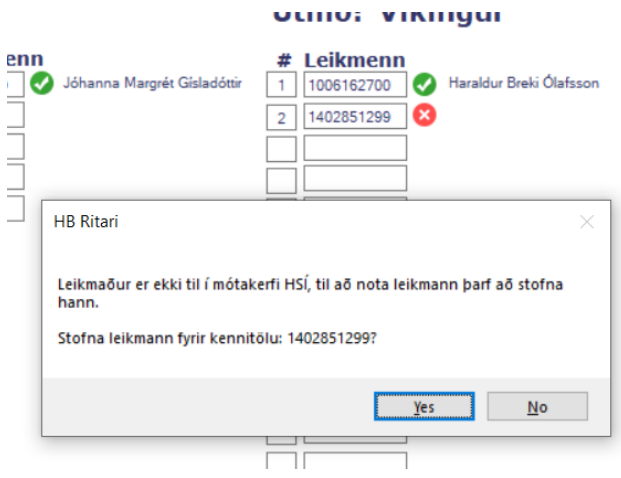

## Slá inn tölfræði

Svona lítur innsláttar formið út. 2 tabs, fyrir **leikmenn** og **starfsmenn**, sem hægt er að flakka á milli. Til að slá inn tölfræði á leikmann/starfsmann þá er hann valinn og grái glugginn kemur upp. Þar er svo hægt að bæta við eða taka tölfræði á leikmannin/starfsmanninn. Kerfið passar upp á að reglur séu ekki brotnar, t.d. +1 gult/rautt og +3 2min.

Fyrir markmenn er hægt að slá inn markvörslu. Reglan varðandi markvörslur er eftirfarandi:

Tölfræði sem þarf að slá inn:

- Mörk
- Gul spjöld
- 2 mínútur
	- o Kerfið gefur sjálfkrafa rautt ef leikmaður fær 3X2mín.
- Rauð spjöld
- Markvarsla
	- o **Þegar markvörður ver boltann í opnum leik, þ.e. ekki er flautað fríkast eða vítakast.**
- Leikhlé

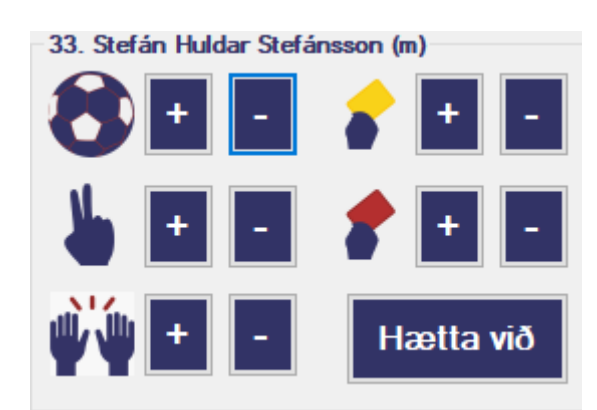

Vinstra megin er svo timer sem hægt er að breyta með tímaglasinu. Þegar tími nær 30 min virkjast hálfleiks takkinn og ýtt er á hann til að virkja seinni hálfleik og keyra hálfleikstölur inn. Leikhlé eru skráð með að ýta á hendina hjá sitt hvoru liðinu.

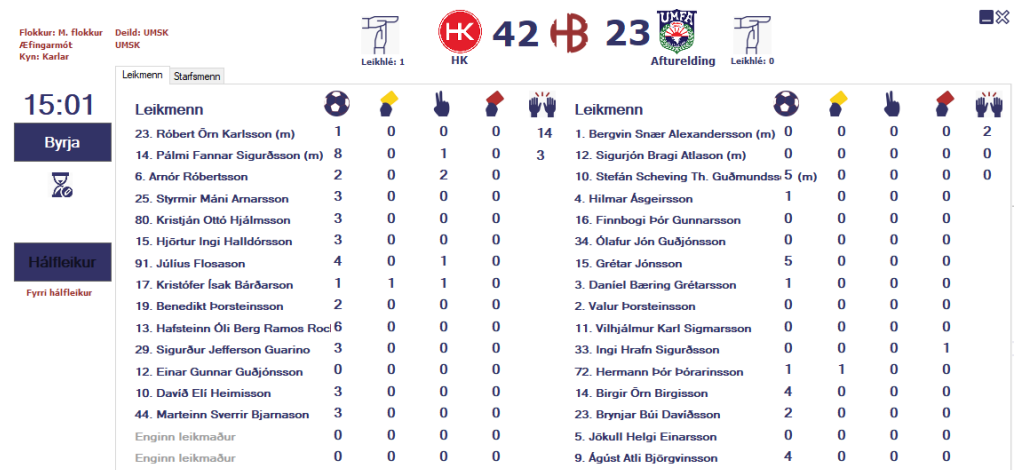

#### Breyta leikskýrslu

Ef að aðstæður koma upp að það þarf að breyta leikskýrslu er ýtt á **bláa hringinn** með örvunum hjá því liði sem á við. Ef leikur er hafinn er ekki hægt að eiga við leikskýrslur.

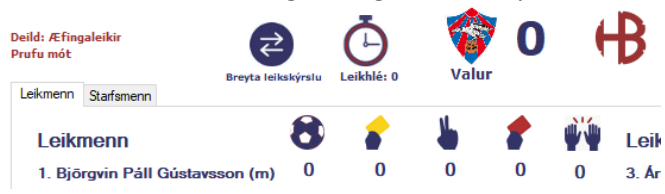

Eftirfarandi atriði er hægt að framkvæma áður en leikur hefst inn í "breyta leikskýrslu"

- 1. Bæta við leikmanni/starfsmanni ef skýrsla er ekki full
- 2. Skipta út leikmani/starfsmanni ef skýrsla er ekki full
- 3. Breyta númeri leikmanns
- 4. Taka leikmann/starfsmann af skýrslu

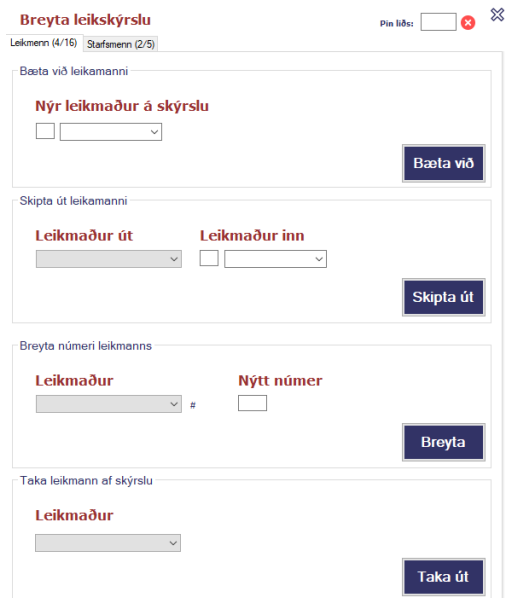

### Senda leik til HSÍ

Til að klára leik er "klára leik" valið þegar það virkjast við að seinni hálfleikur nær 30 min. Þá opnast lítinn grár gluggi til að slá inn áhorfenda fjölda.

Að því loknum kemur upp skjár fyrir dómara leiksins sem þurfa að samþykkja leikskýrsluna með sínu PIN númeri.

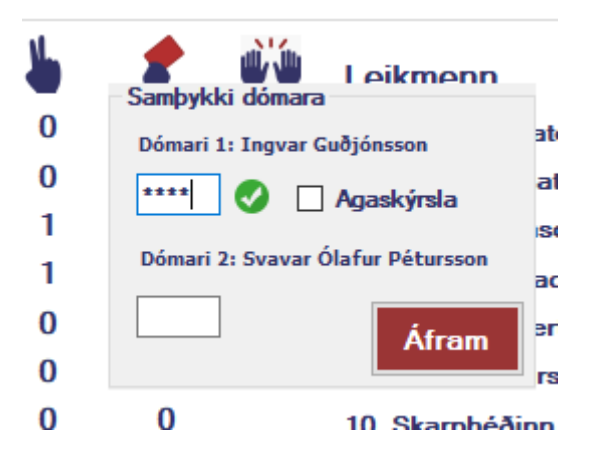

Þegar áfram er valið þá loadast gögnin yfir og það tekur um 10-30 sekúndur.

#### Prenta leikmanna lista

Ef þörf er á, þá er alltaf hægt að prenta út HSÍ leikskýrslu með lista yfir þá leikmenn/starfsmenn sem eru á skýrslu (engin tölfræði). PDF takkinn niðri í vinstra horninu er notaður til þess. Skýrslan verður þá til í excel og á PDF formi.

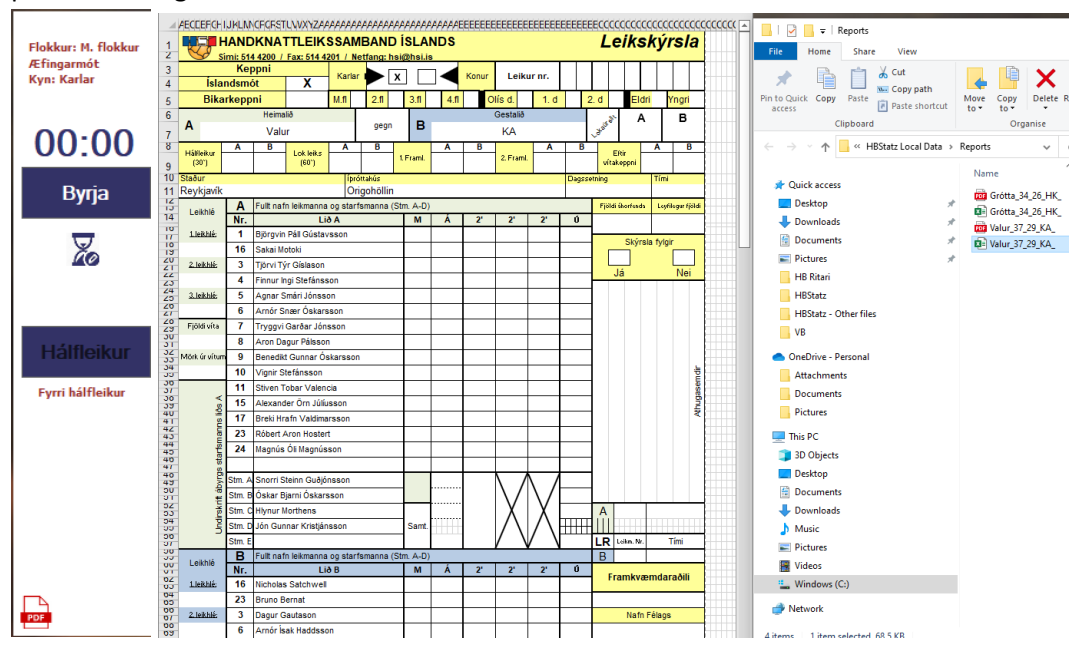

#### Sækja leik

Til að sækja leik í kerfinu sem nú þegar hefur verið stofnaður og ekki skilað inn er valið "Sækja leik".<br>■ %

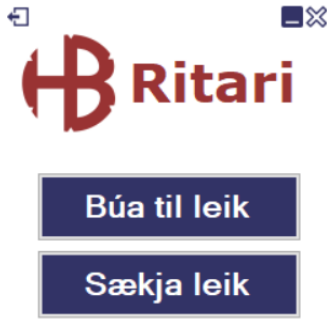

Þá kemur upp listi leikja sem hafa verið stofnaðir HBStatz megin (út frá mótakerfi HSÍ) og er ekki búið að klára og skila inn til HSÍ.

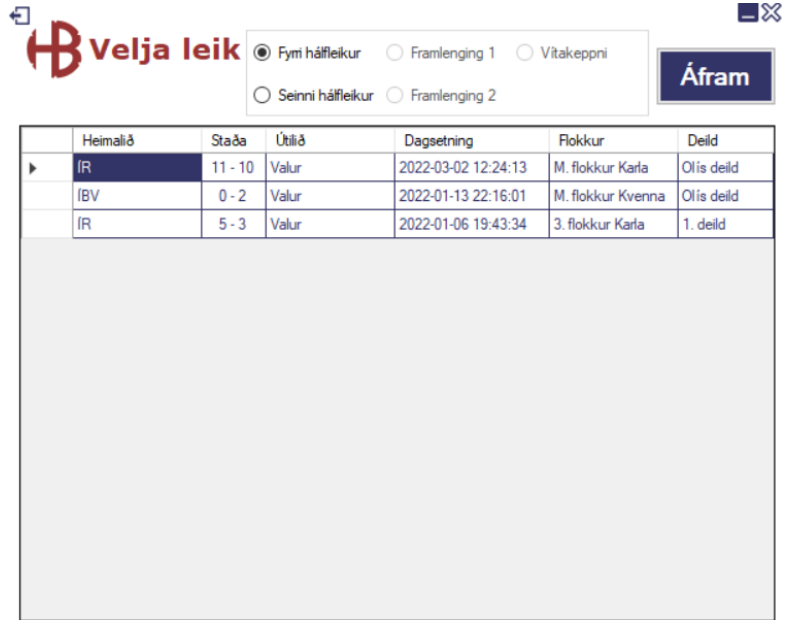

# Uppsetning og þarfir kerfis

Best er að hafa tiltölulega nýja PC fartölvu (Windows) sem er í sambandi við rafmagn og mælt með netsnúru ef mögulegt er frekar en opnu WIFI.